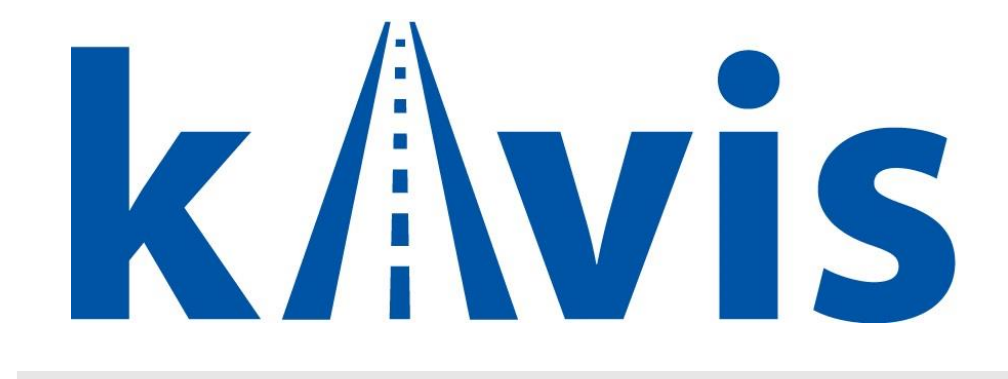

# **Rebuilt Title Actions**

Updated January 2024

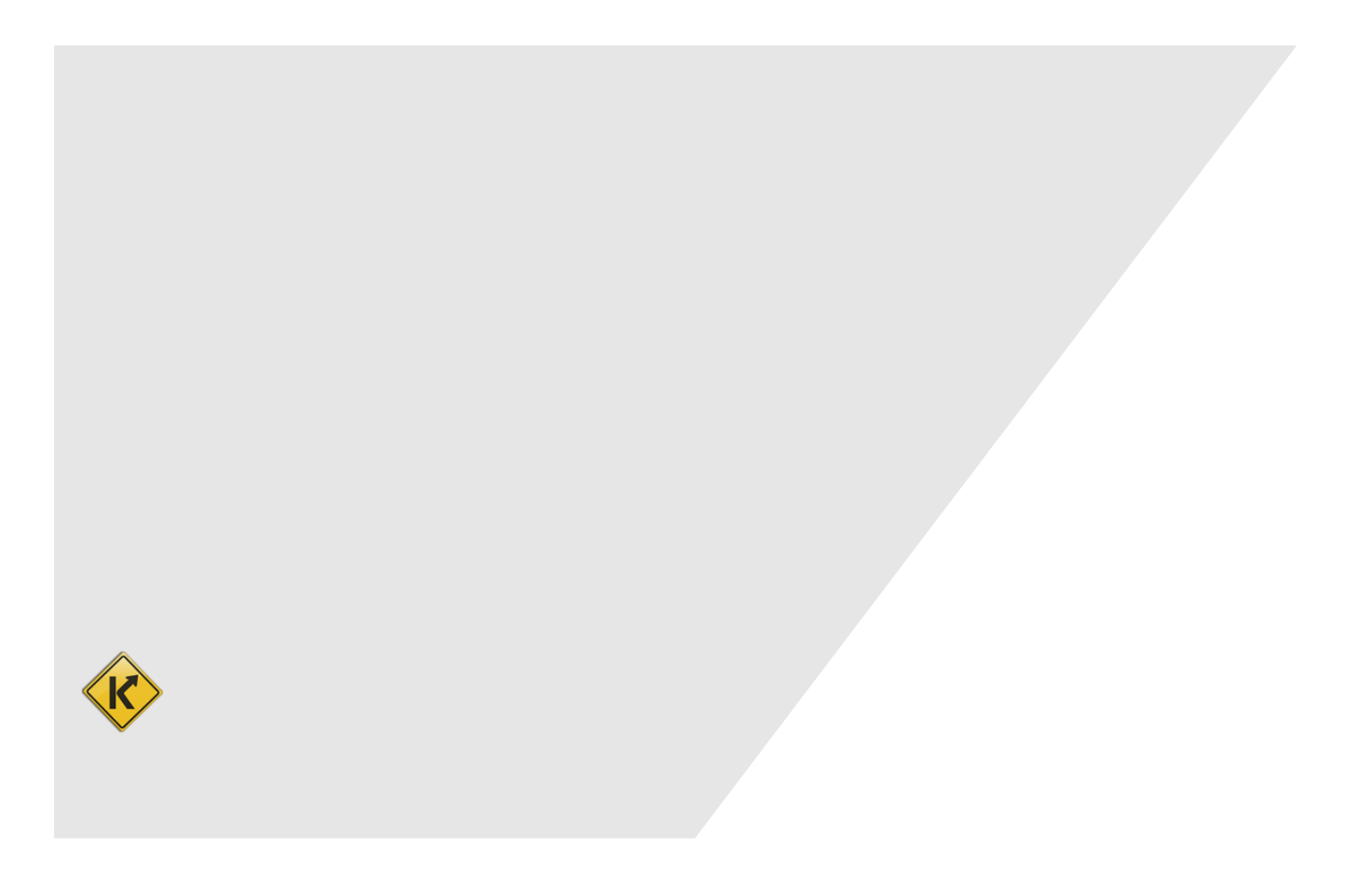

#### KAVIS Rebuilt Overview:

- This manual assumes that you are familiar with standard KY Transfer and Dealer Assignment Title process flows in KAVIS.
- MVL Rebuilt processes applications for Rebuilt titles and issues a Rebuilt Approval letter and Authorization # to the Customer:

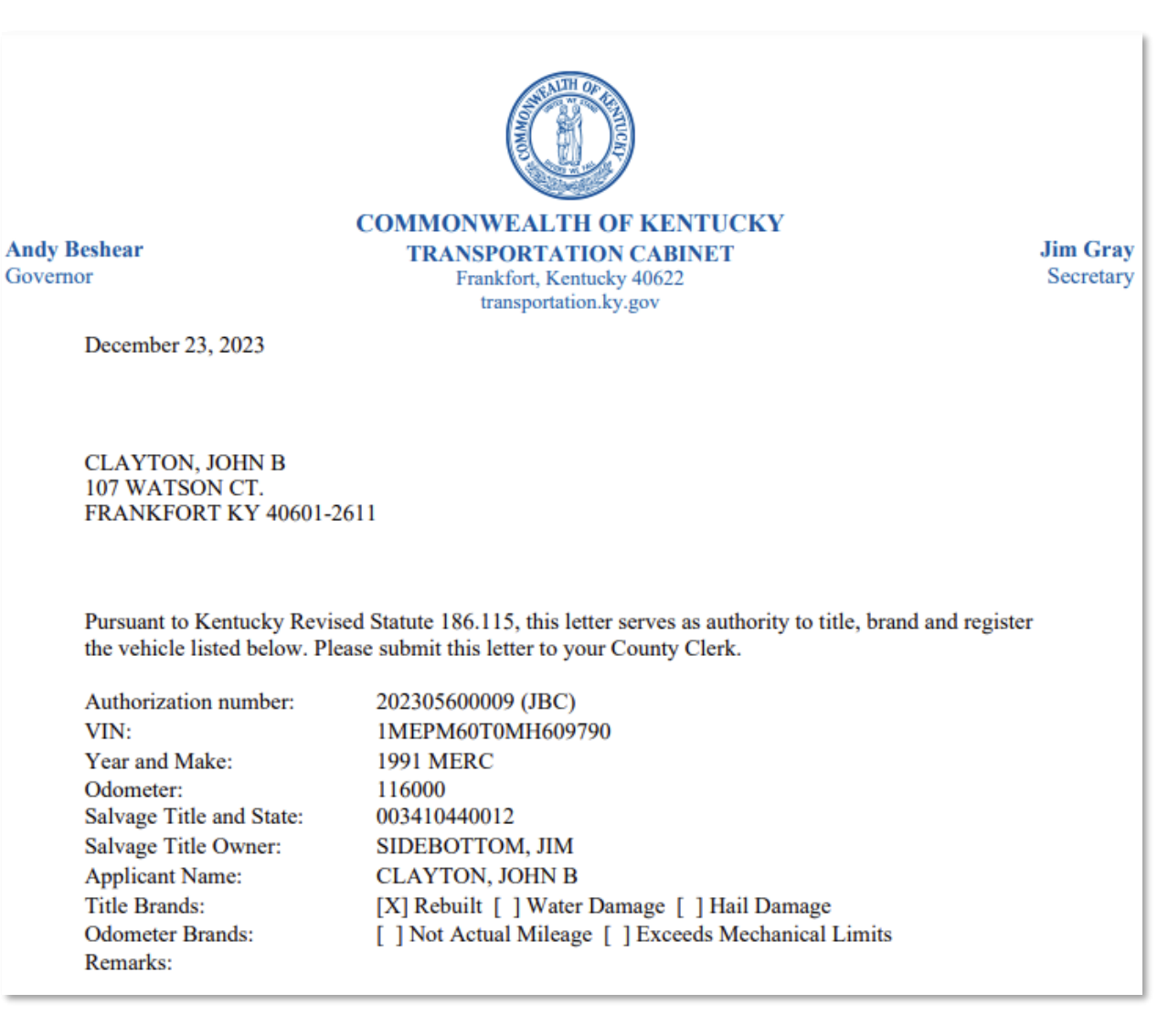

• When processing a Rebuilt application, MVL **pre-approves** the Title Action that will be available to you in KAVIS. If MVL has not issued an Approval letter, there will not be a Rebuilt Title Action

Title  $\sim$ 

available to you from the  $d$  dropdown button as a Clerk in KAVIS.

• In KAVIS, **unless there's a possible issue with NCIC or Extra Review** by MVL has been flagged for some reason (like NMVTIS warnings), once MVL issues the Rebuilt Approval letter, the title application is **pre-approved** and will skip the Clerk 'For Approval Queue' and 'MVL Approval Queue' going **directly into 'MVL Approved'** Title Application status, much like a Duplicate title flow.

• **Speed Title** for Rebuilt, therefore, becomes pointless even though recent KRS186A.170(1)(c) has specific language to replace 601 KAR 9:200, which specifically prohibited Speed Title for Rebuilt or Salvage titles. Rebuilt titles are sent to print in the same time period with or without the Speed Title option.

#### In-state Rebuilt Transfer:

- 1. Using the Rebuilt Approval letter from page 1 as a guide, start from the KAVIS Home Page.
- 2. Click 'Vehicle Search' and in the 'Search By' dropdown select the 'Authorization Number' option.

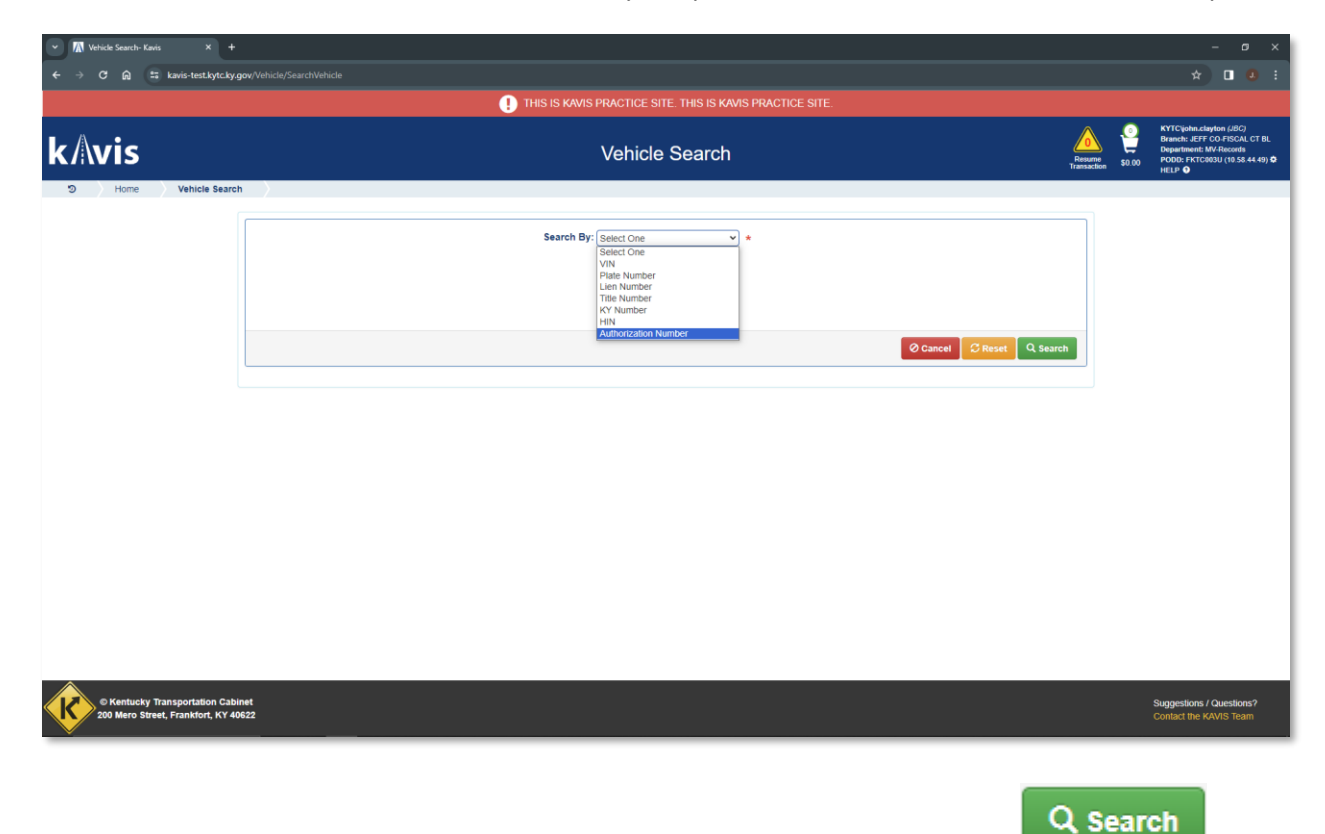

3. Enter the Authorization Number from the Rebuilt Approval letter and click

4. KAVIS will bring up the title matching the Authorization # in the Vehicle Search:

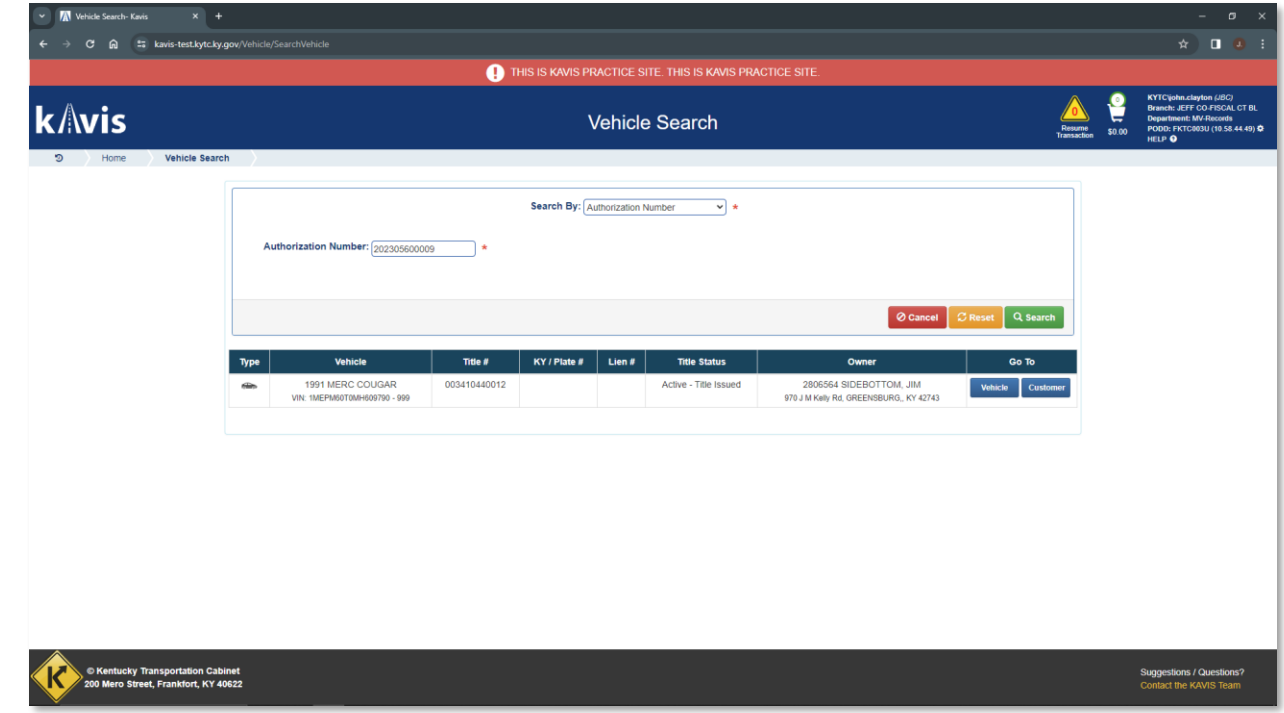

**Vehicle** 5. Click **button to navigate to the Vehicle Summary page for the Salvage title that's** being converted to a Rebuilt title.

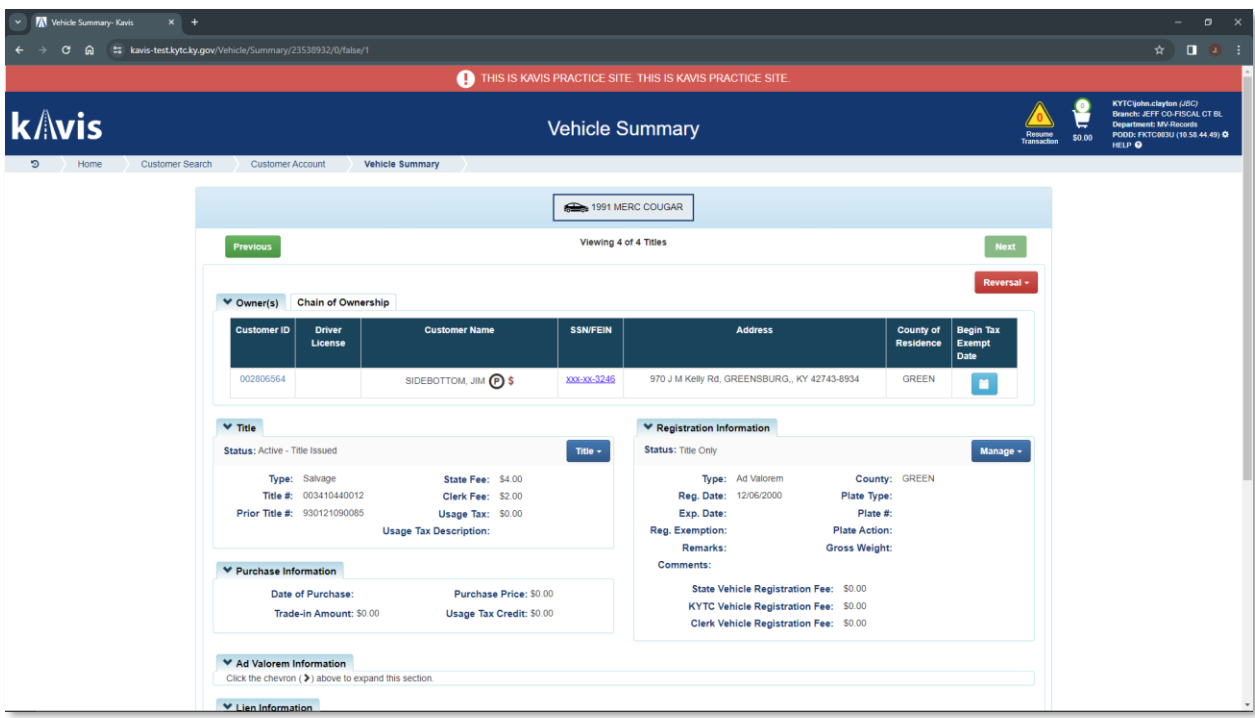

6. We see that the current Owner, who will be the Seller during the Rebuilt Transfer, has an Ad Valorem delinquency on the vehicle. This delinquency can be added to the upcoming Rebuilt Title Transfer transaction or paid prior to the Rebuilt Transfer in a standalone Ad Valorem payment. For this example, we will pay the delinquency as part of the Rebuilt Transfer.

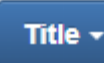

- 7. Click the dropdown, then the Rebuilt option. You see that the 'Rebuilt Transfer' Title Action is available.
	- *a. In a situation where the available Rebuilt Title Action doesn't match what the Customer intends, MVL Rebuilt will need to edit the Rebuilt Authorization in KAVIS so that the correct Title Action is available to you. Follow your normal procedure for contacting MVL Rebuilt with issues.*
	- *b. Be ESPECIALLY AWARE of potential issues of this when titling Rebuilt Authorizations processed in AVIS but being titled in KAVIS.*
- 8. Click the 'Rebuilt Transfer' Title Action to enter the Rebuilt NTA Wizard:

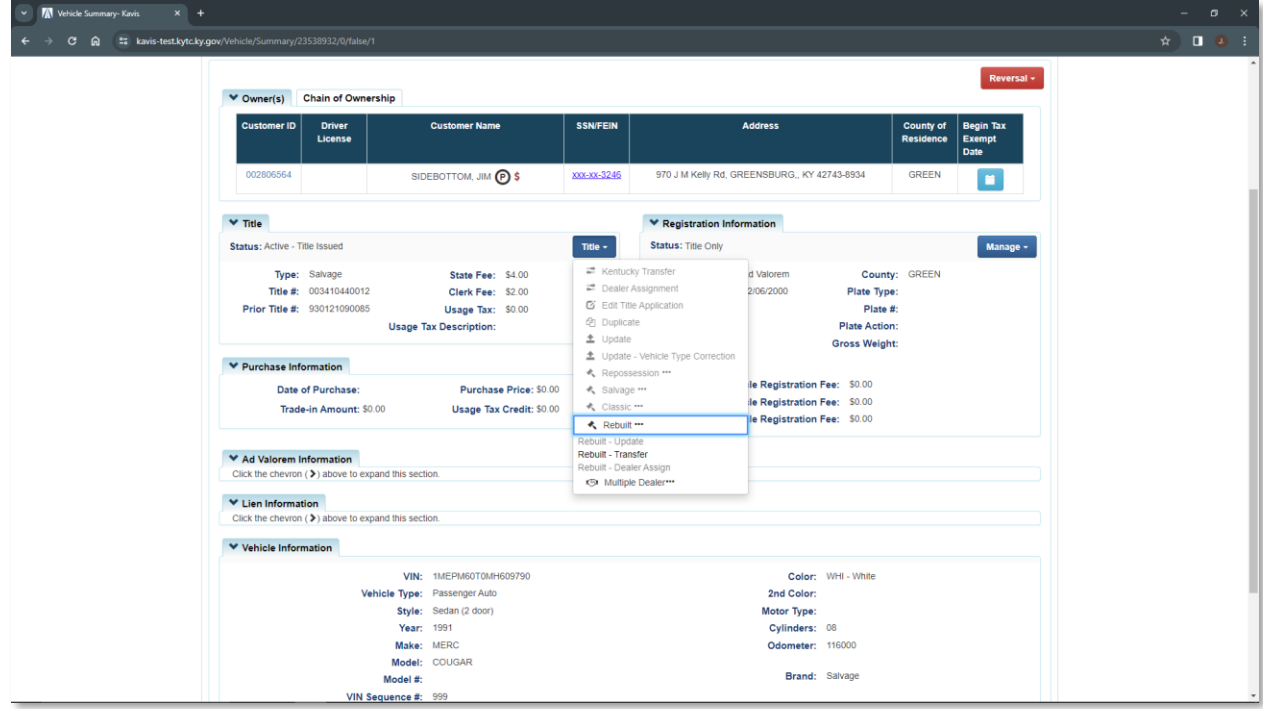

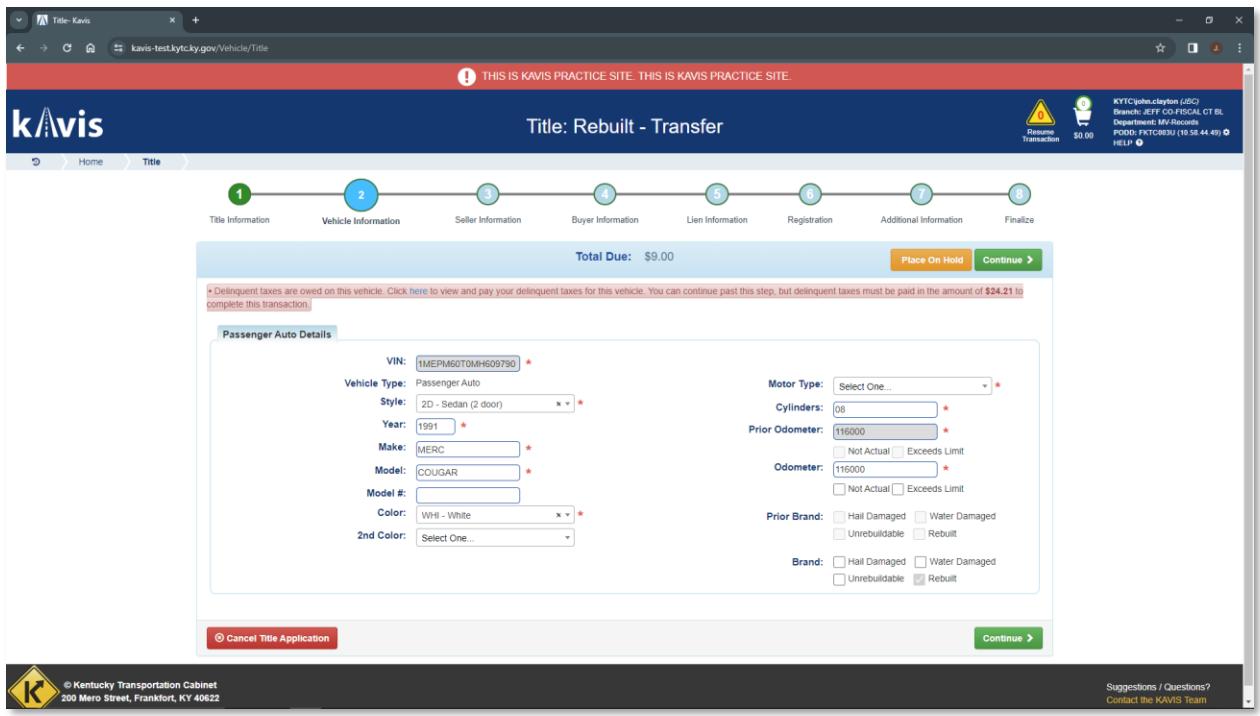

1) You are navigated into Bubble 2 of the NTA Wizard and notified that there are delinquent taxes owed on this vehicle. Click the blue 'here' hyperlink in the red delinquency message:

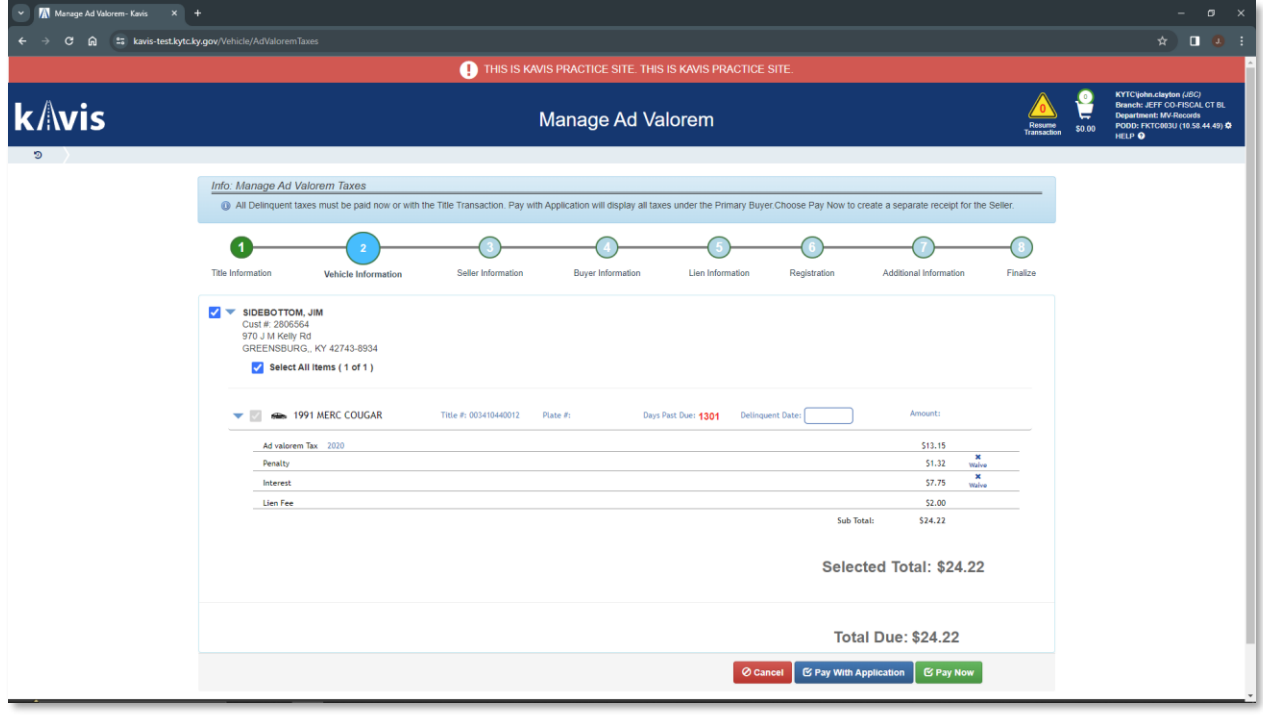

2) Click **C** Pay With Application to add the delinquency to the shopping cart with the Rebuilt

Transfer.

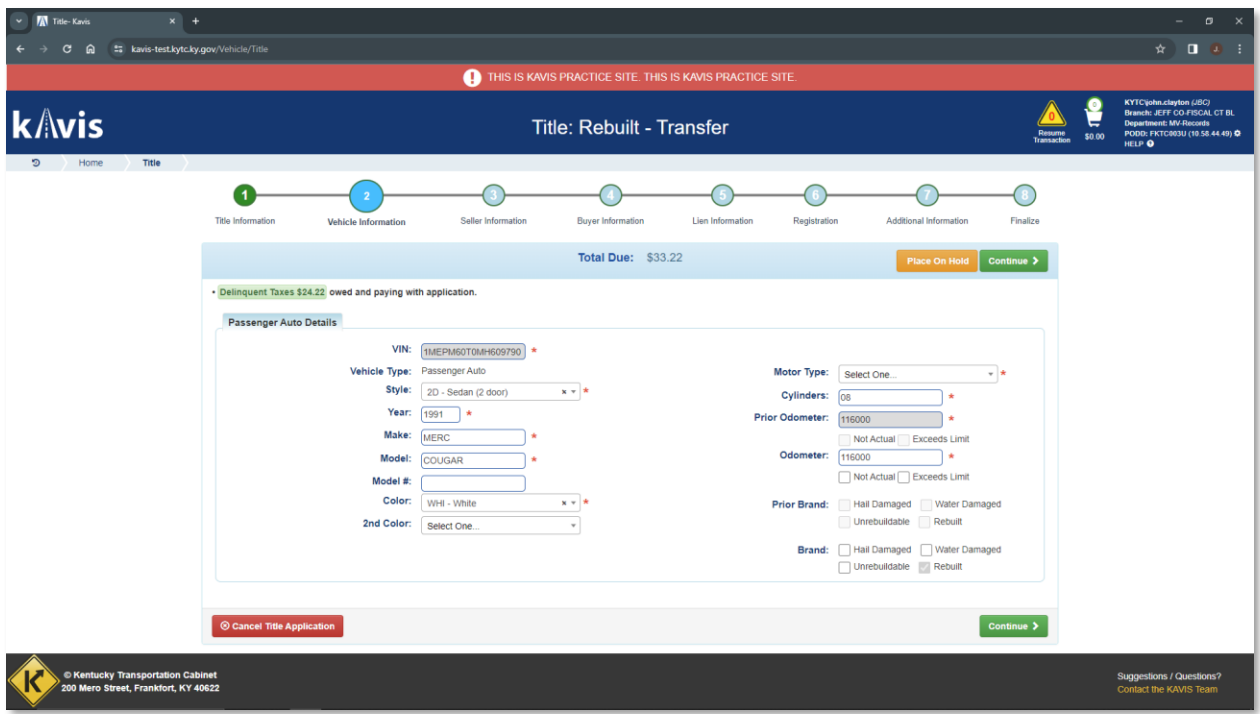

3) A green confirmation message is displayed to confirm the delinquencies are being added to the transaction.

Continue >

- 4) Enter the remaining required Vehicle fields and click
- 5) Enter the Seller Notary Date and Continue to

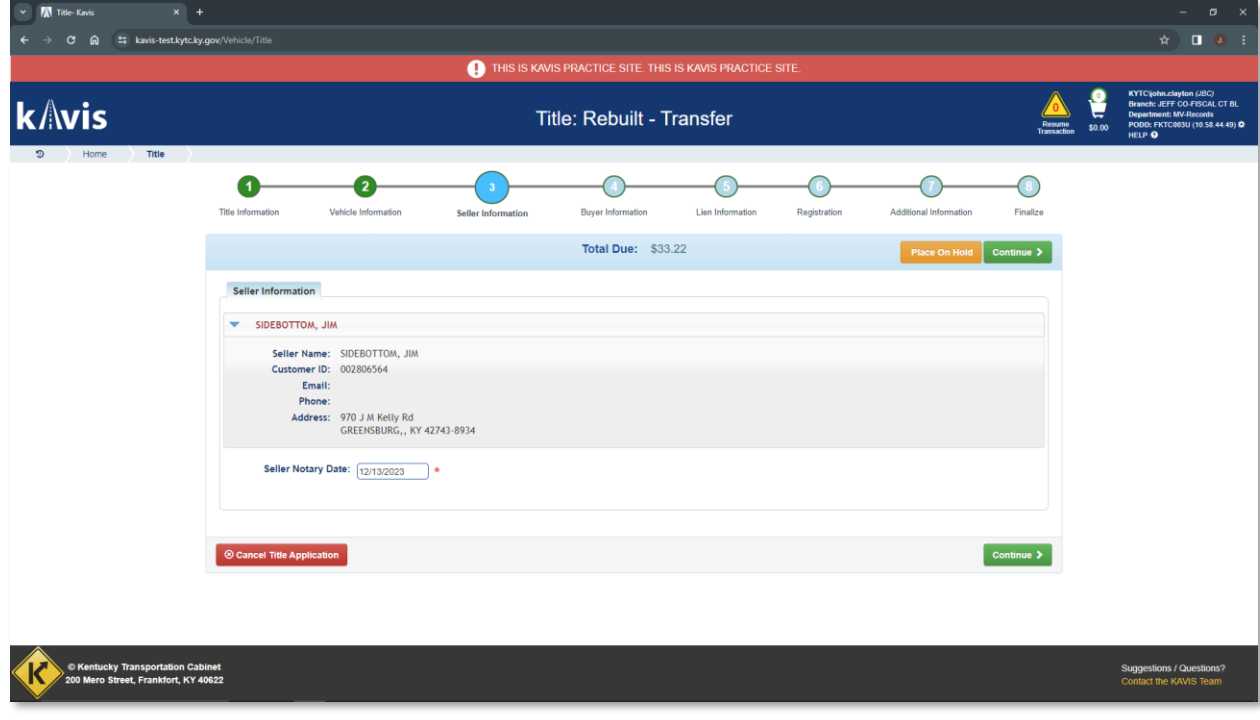

6) NTA Bubble 4 – Buyer Information

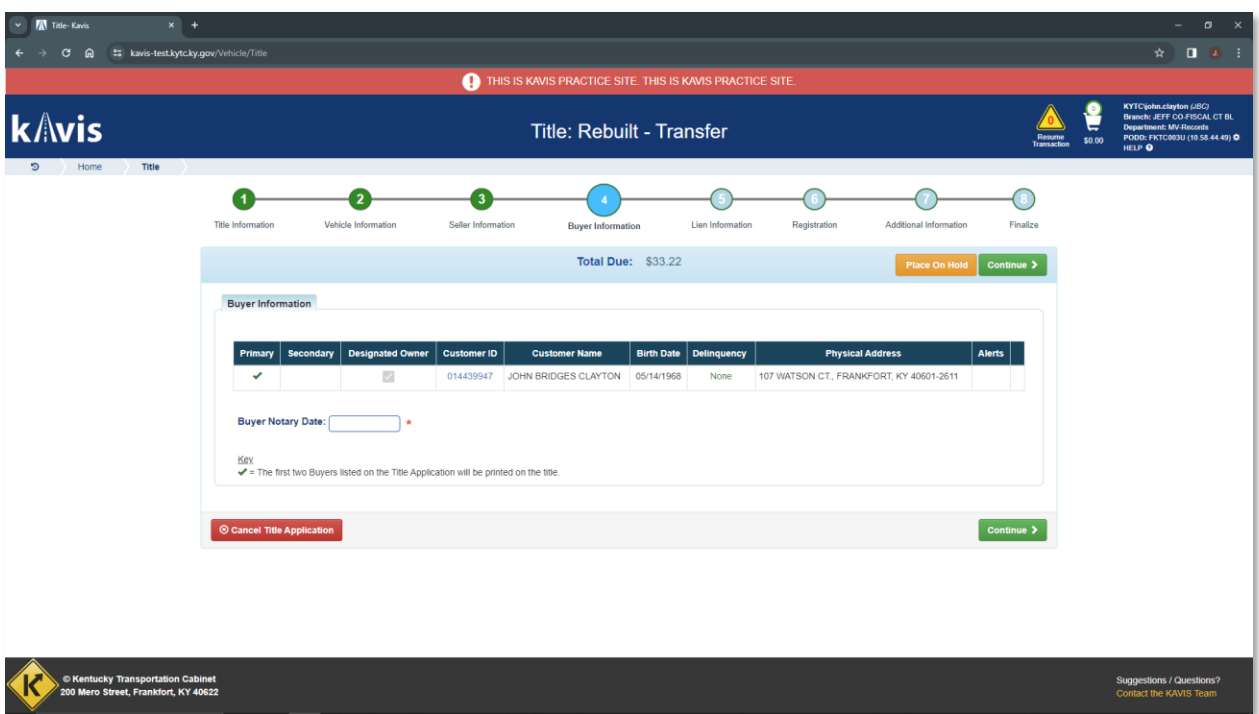

- CONFIRM THE BUYER'S CUSTOMER ACCOUNT # IS THE INTENDED CUSTOMER
	- o Especially in the early stages of KAVIS where there may be many duplicate Customer Accounts imported from AVIS.
	- o Contact MVL Rebuilt to resolve incorrect Customer Account issues.
- Confirm the Buyer has a Birth Date listed and ensure Delinquencies aren't being flagged.
	- o Click the Customer ID number to edit the Buyer's Customer Account if necessary to complete checkout.
- Confirm that there are no RED FLAGS in the 'Alerts' section. If so click the Customer Account # to resolve issues.
- 7) Enter a Buyer Notary Date and Continue.
- 8) Add a lien if required. See training on LIENS for more information.
- 9) Add a Registration if required. See training on adding REGISTRATION for more information.
	- a) Rebuilt Dealer Assignment titles cannot have registrations
- 10) Continue the NTA Wizard through Checkout

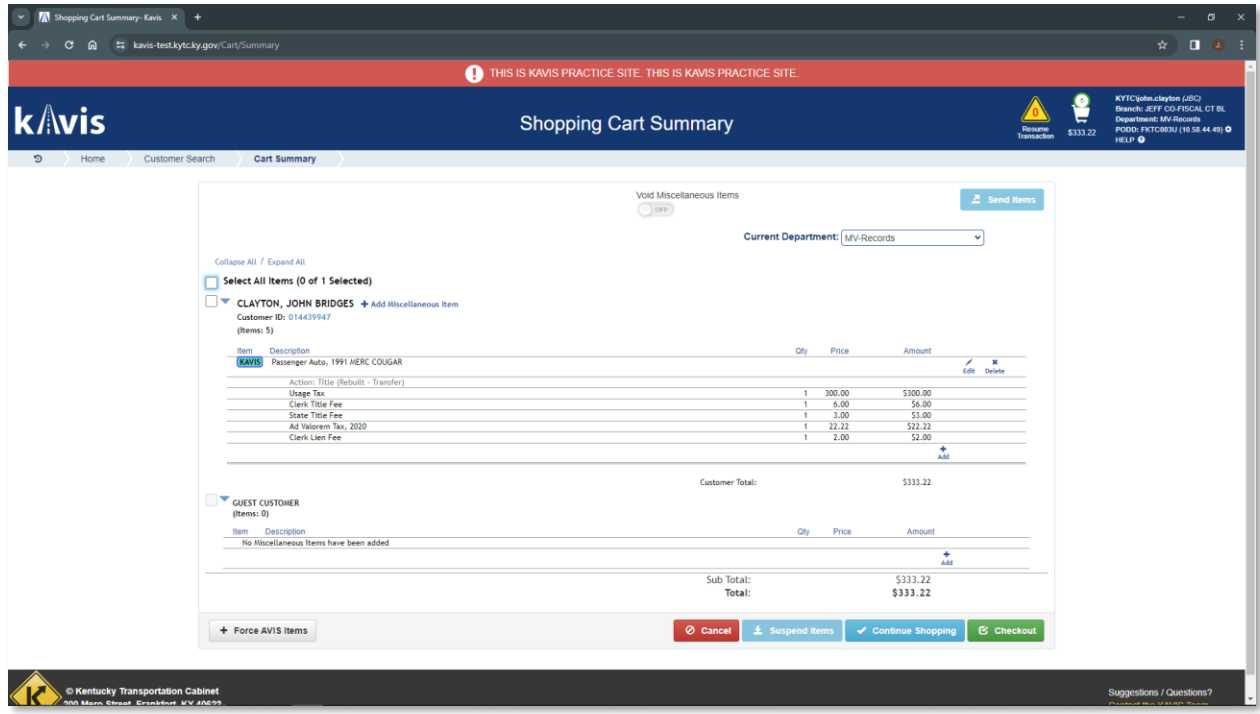

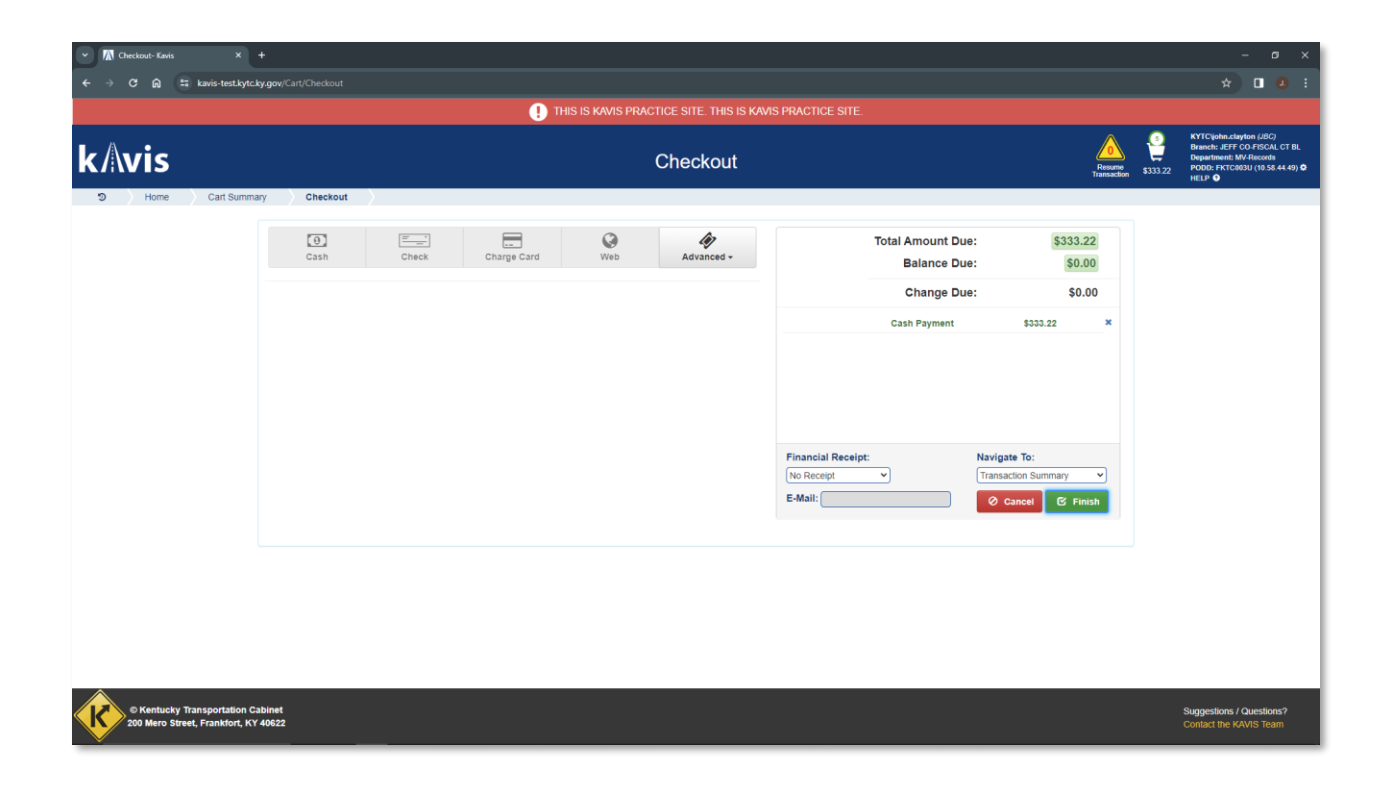

## In-state 'Rebuilt – Update':

• If the Seller and Buyer Customer Accounts have the same Customer # in the MVL Rebuilt Authorization, the 'Rebuilt – Update' Title Action will be available on Step 7 of this guide.

- **Be especially aware** that because we're moving from a Vehicle-centric system to a Customercentric system there are numerous 'duplicate' Customer Accounts that will be imported from AVIS to KAVIS. **The potential for error is HIGH** that when processing the Rebuilt Authorization, MVL could have inadvertently used a different Customer # for the Buyer than the # associated with the Seller (which KAVIS will interpret as a Rebuilt – Transfer) when the intention was for them to be the same (which enables Rebuilt – Update)
	- o MVL Rebuilt can fix these errors by editing an existing Rebuilt Authorization and ensuring the same Customer #s are used, which enables the 'Rebuilt – Update' Title Action.

### In-state 'Rebuilt – Dealer Assignment':

- This Title Action will be used when MVL Rebuilt has selected a licensed Auto Dealer as the Buyer during the Rebuilt Authorization process
- The Clerk process will be the same as a 'Rebuilt Transfer' except the Title Action available to you in the Title dropdown will appear as 'Rebuilt – Dealer Assignment'
- Rebuilt Dealer Assignment titles will be virtual titles like other Dealer Assignment titles and will not print on paper UNLESS an Unrebuildable brand once existed on the Salvage title.

## Out of State 'Rebuilt – Out of State Transfer':

- Salvage vehicles from Out of State that were not required to obtain a KY Salvage title before applying for KY Rebuilt Authorization # will use the Rebuilt – Out of State process flows.
- The titling procedure for Out of State Rebuilt is different than In-state because we can't use the 'Vehicle Search' to pull up an existing vehicle like we could for an in-state Rebuilt process flow.

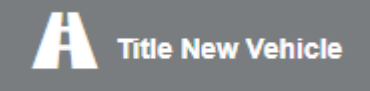

1. From the Home Page click the tile to enter the NTA.

- 2. In the 'Title Action' dropdown, select the Rebuilt Title Action associated with the Rebuilt Authorization #.
	- a. In most cases this will be 'Rebuilt Out of State Transfer' as this Title Action will result in a printed paper title.
	- b. 'Rebuilt Out of State Dealer Assignment' is only available for use by licensed Dealership Customer Accounts and will result in a virtual title like other Dealer Assignment titles.
	- c. It's important to understand the difference between a licensed Dealership Customer Account and a standard Organization Customer Account. Often, they will share the same name, but their Customer Account #s will be different.
	- *d. MVL Rebuilt pre-selects the Seller and Buyer Customer Account #s that will be eligible for titling when they process the Rebuilt Authorization paperwork. If this is wrong, contact MVL Rebuilt so that they can edit the Rebuilt Authorization to the desired Customer #*

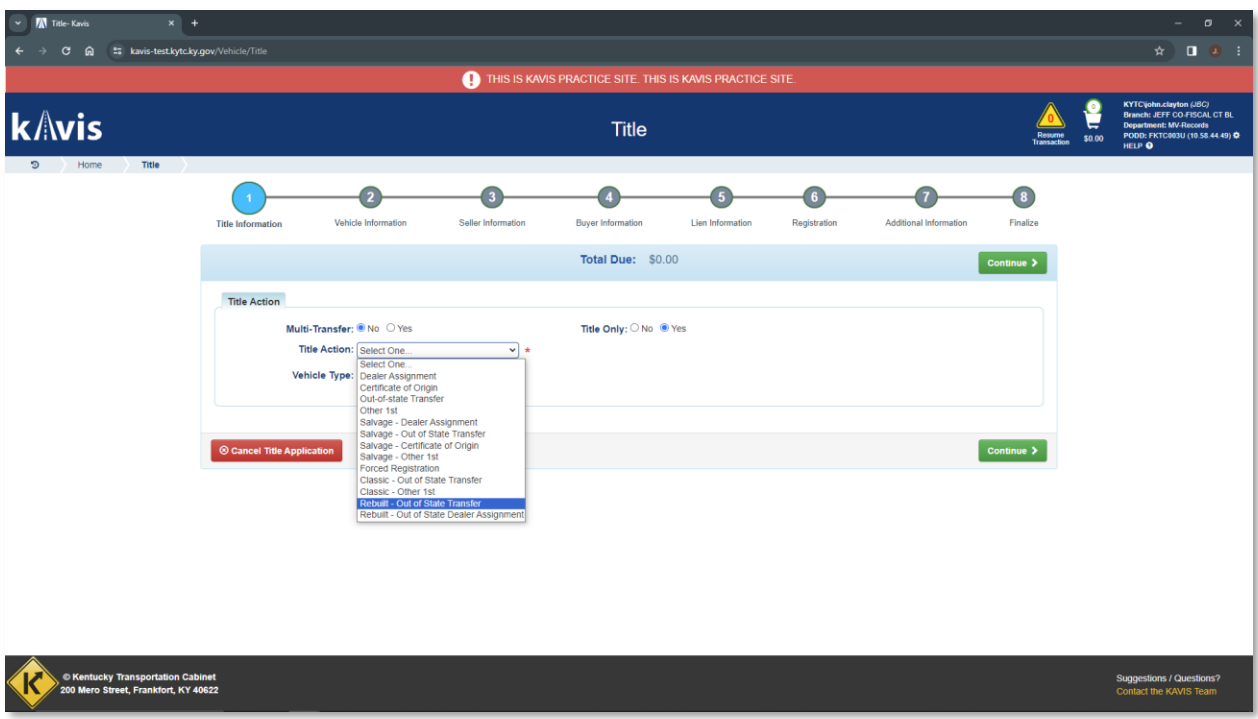

- 3. Complete the rest of the fields on NTA Bubble 1, such as the:
	- a. Authorization #
	- b. Out of State Title #
	- c. Titling State

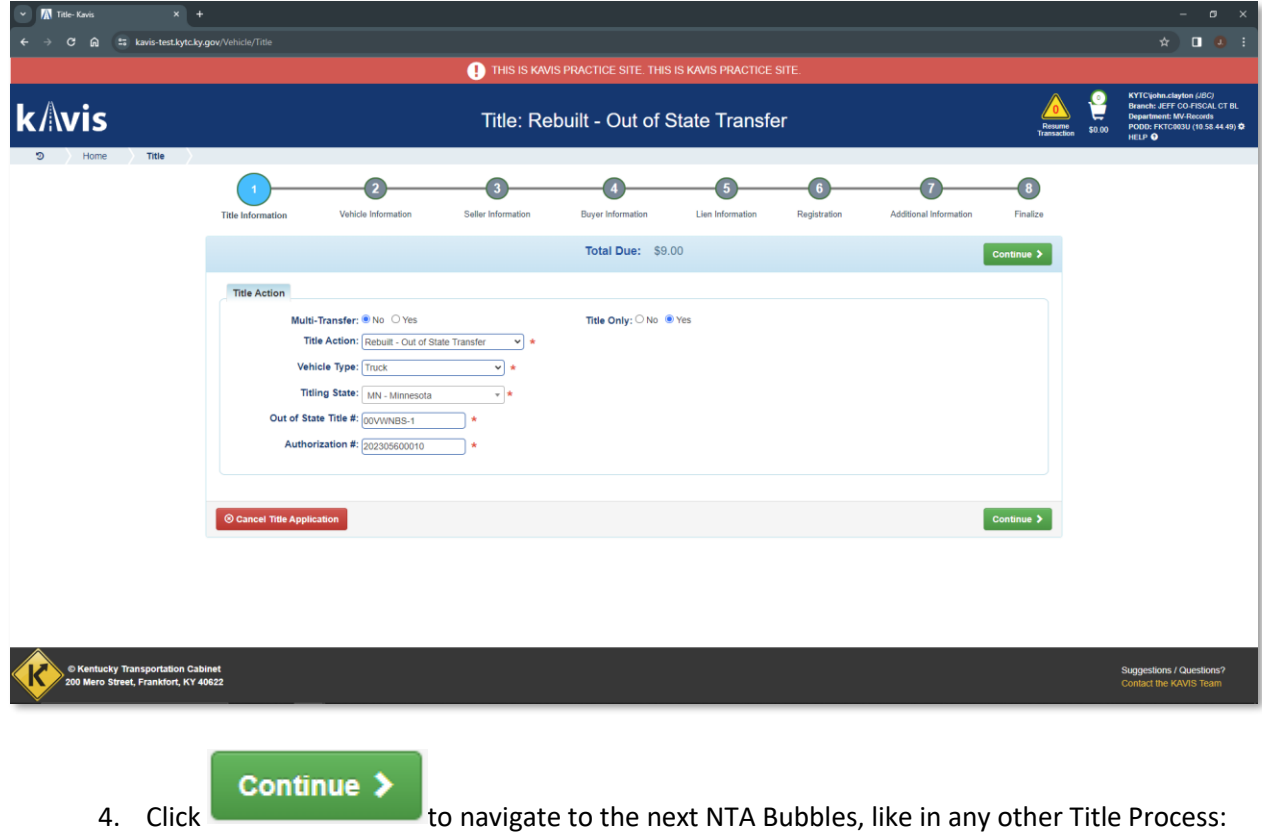

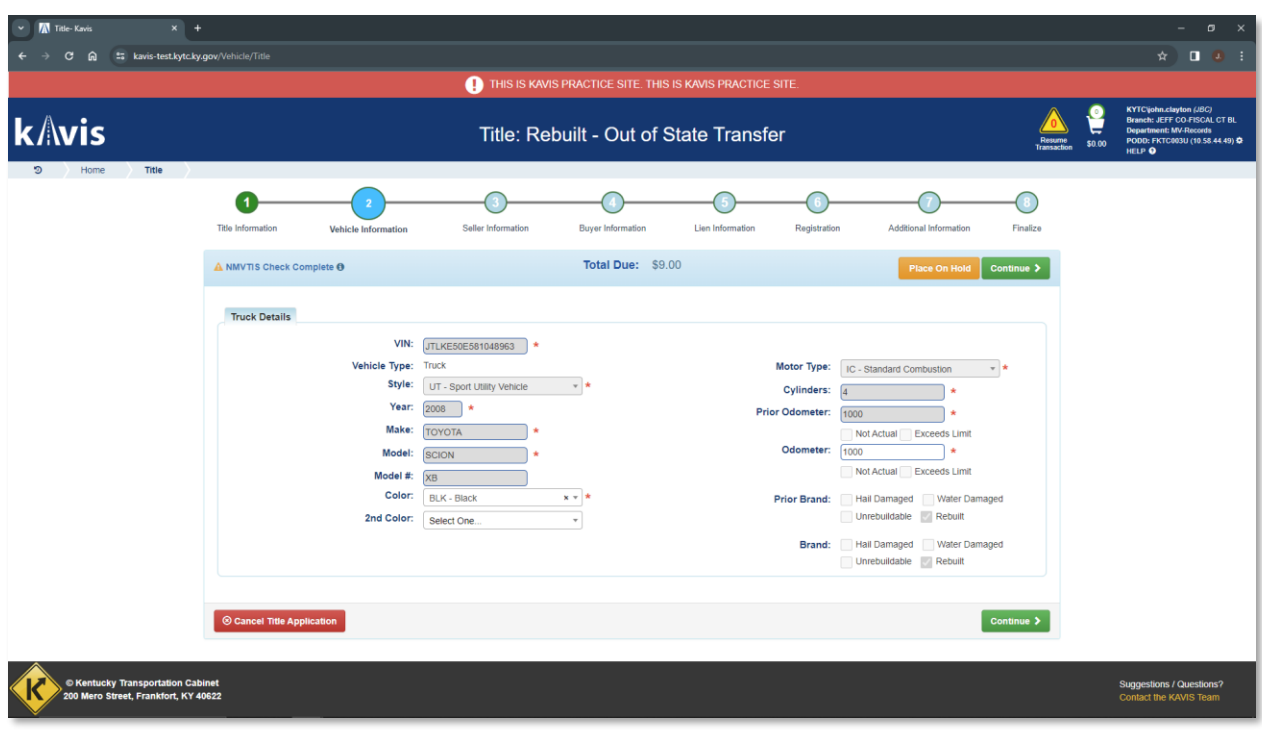

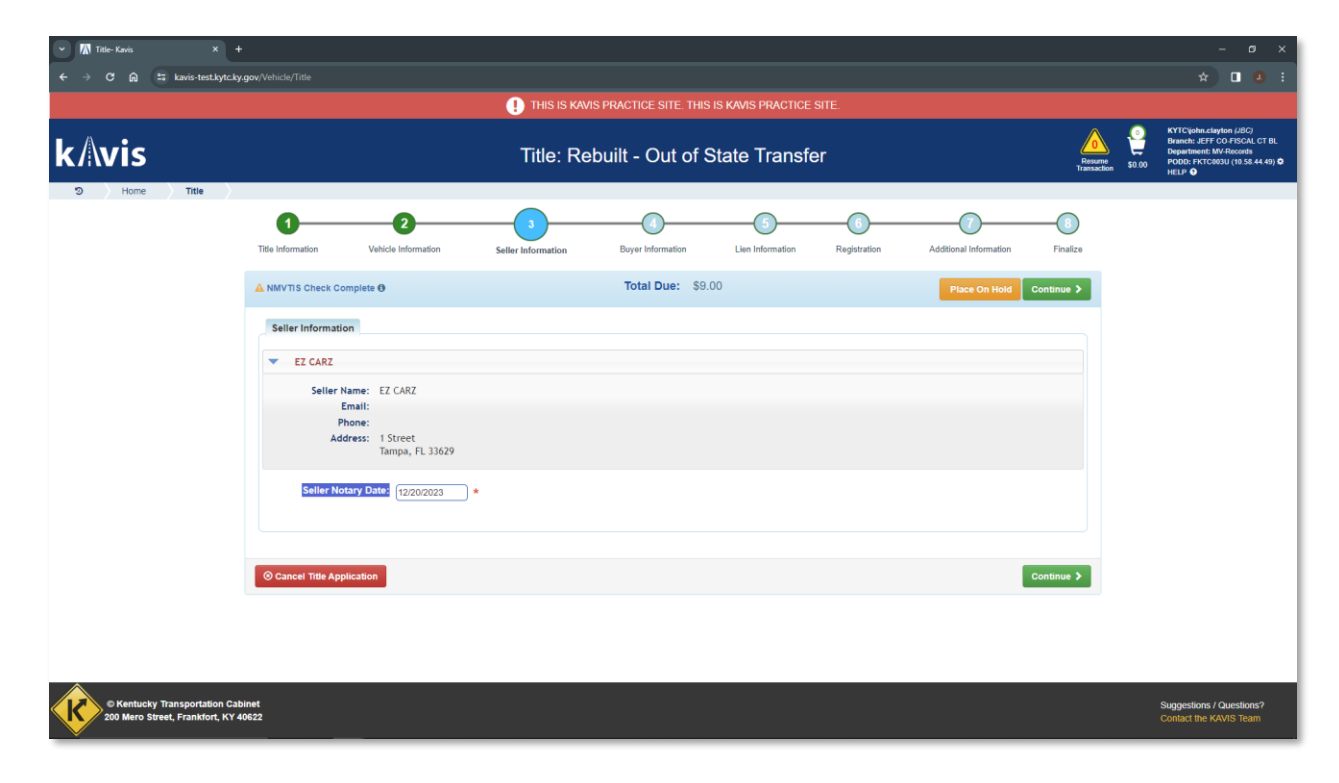

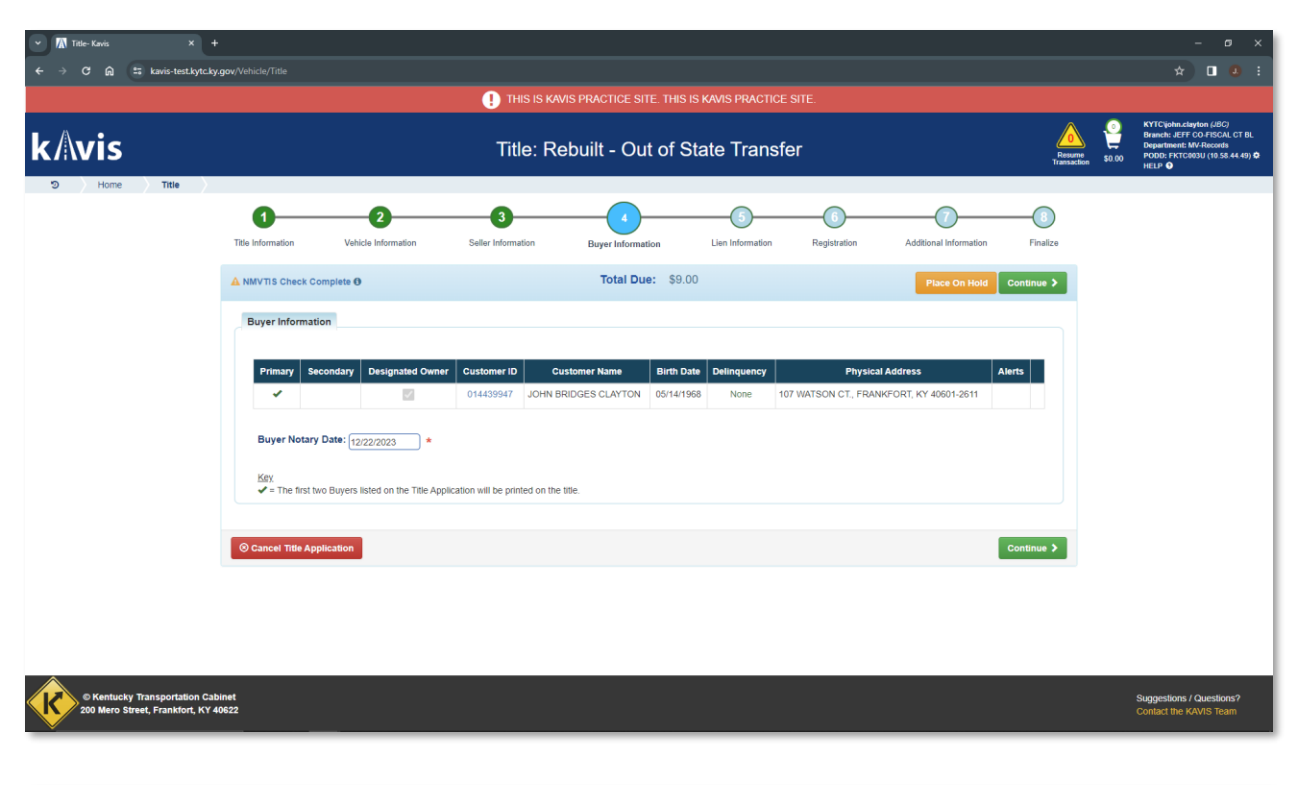

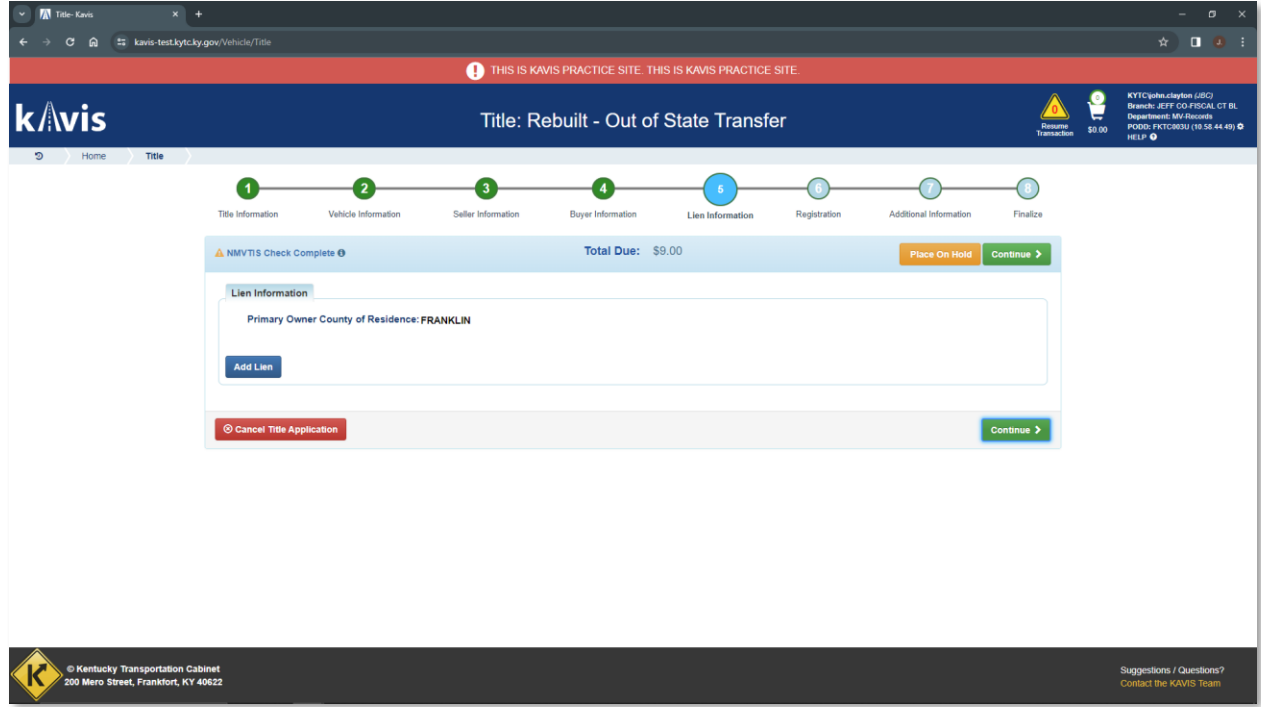

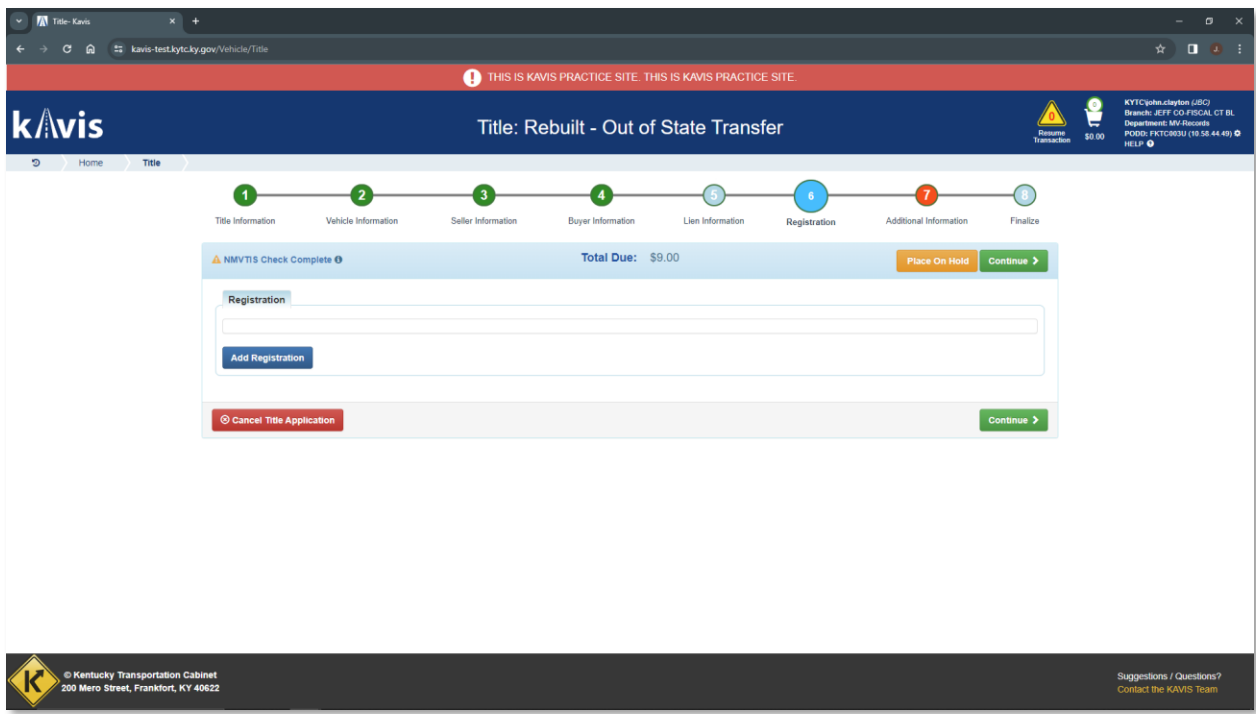

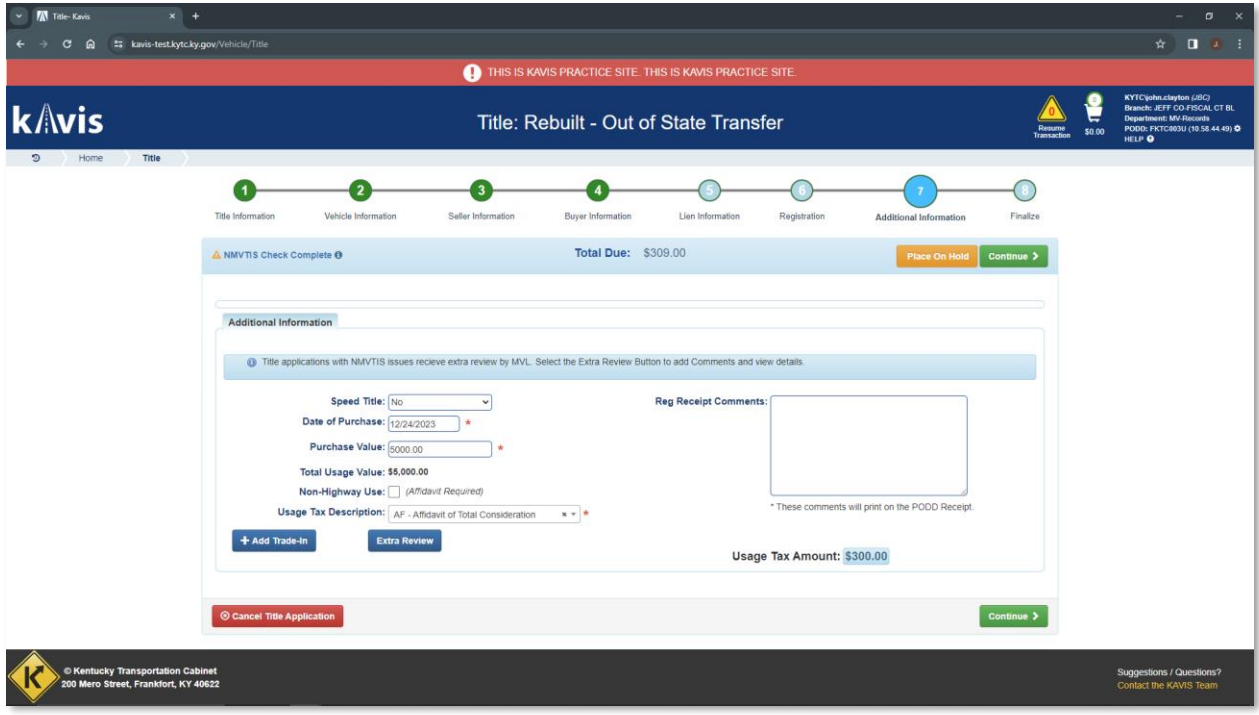

5. NTA 7 – Here KAVIS is alerting you that the NMVTIS response contained warnings and the Rebuilt Title Application will automatically receive Extra Review by MVL.

**Extra Review** 6. Clicking the **button will display more detail:** 

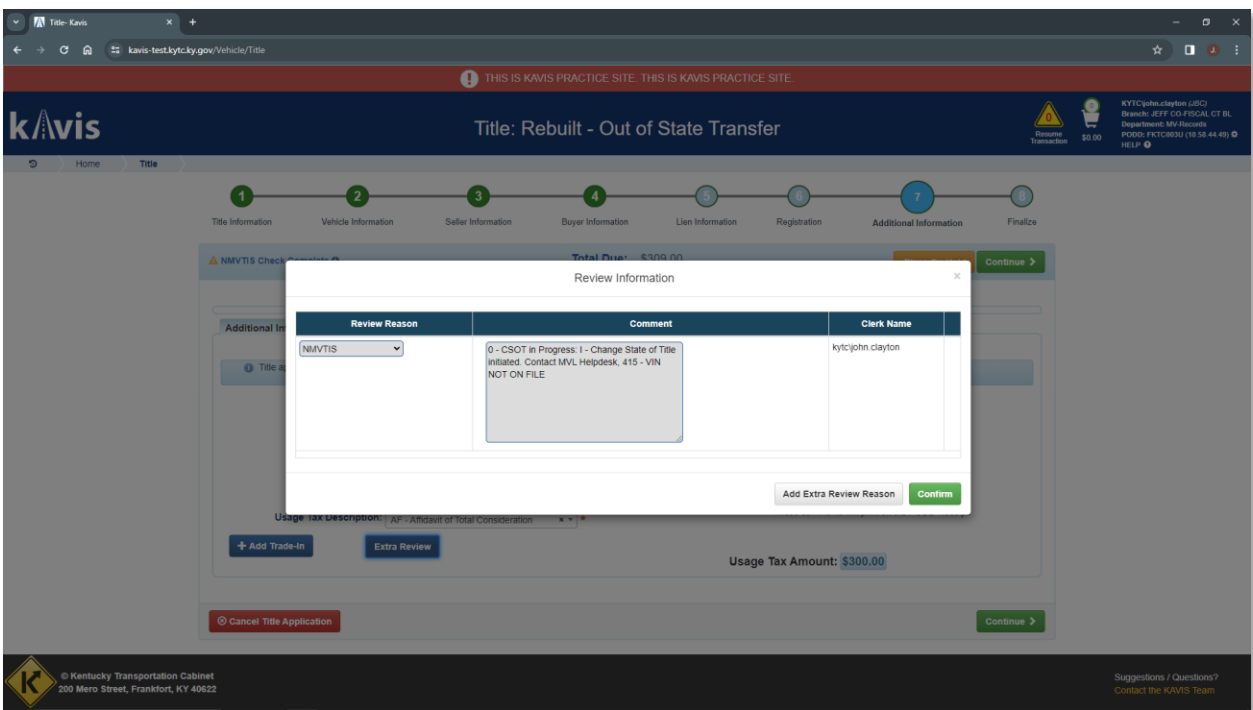

- 7. In this case we see that a 'Change State of Title' is in progress in another state. MVL Helpdesk will need to investigate this to clear up the discrepancy before **approving** the title application.
- 8. Like all Title Action flows, MVL Extra Review prevents eligibility for Speed Title, however, as mentioned in the In-state Section, there's no practical reason to elect Speed Title for Rebuilt titles in KAVIS.

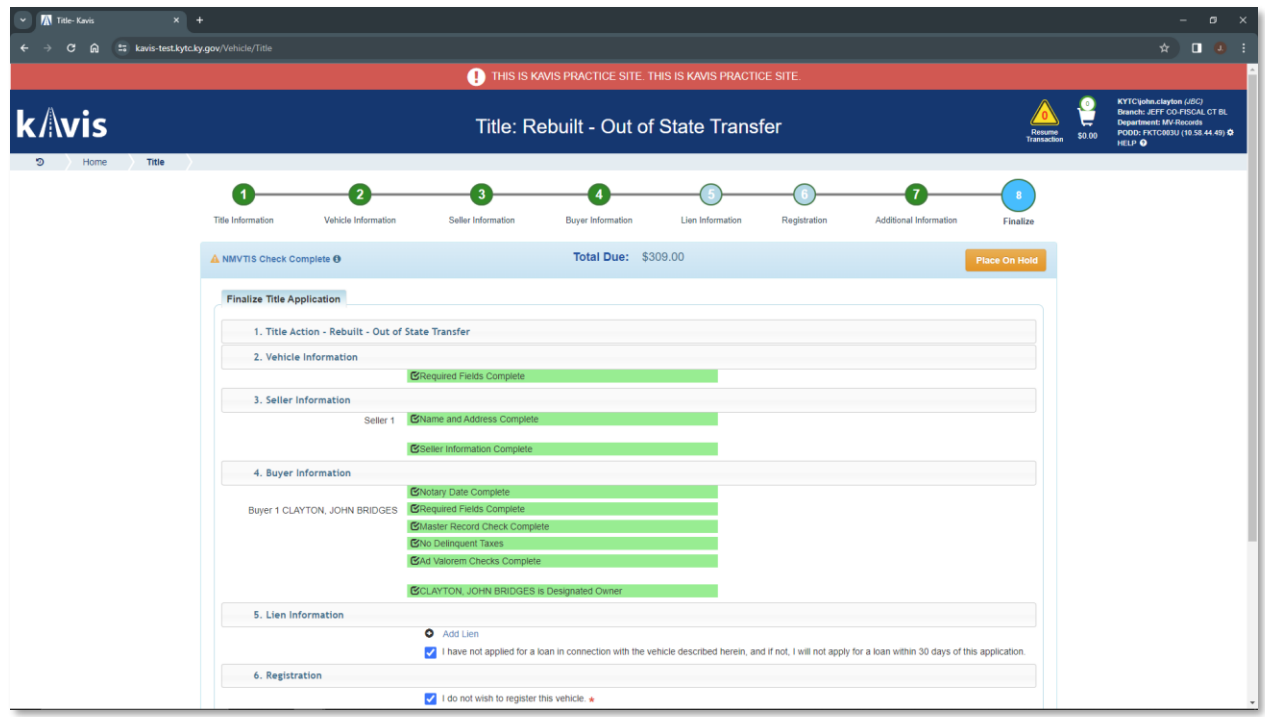

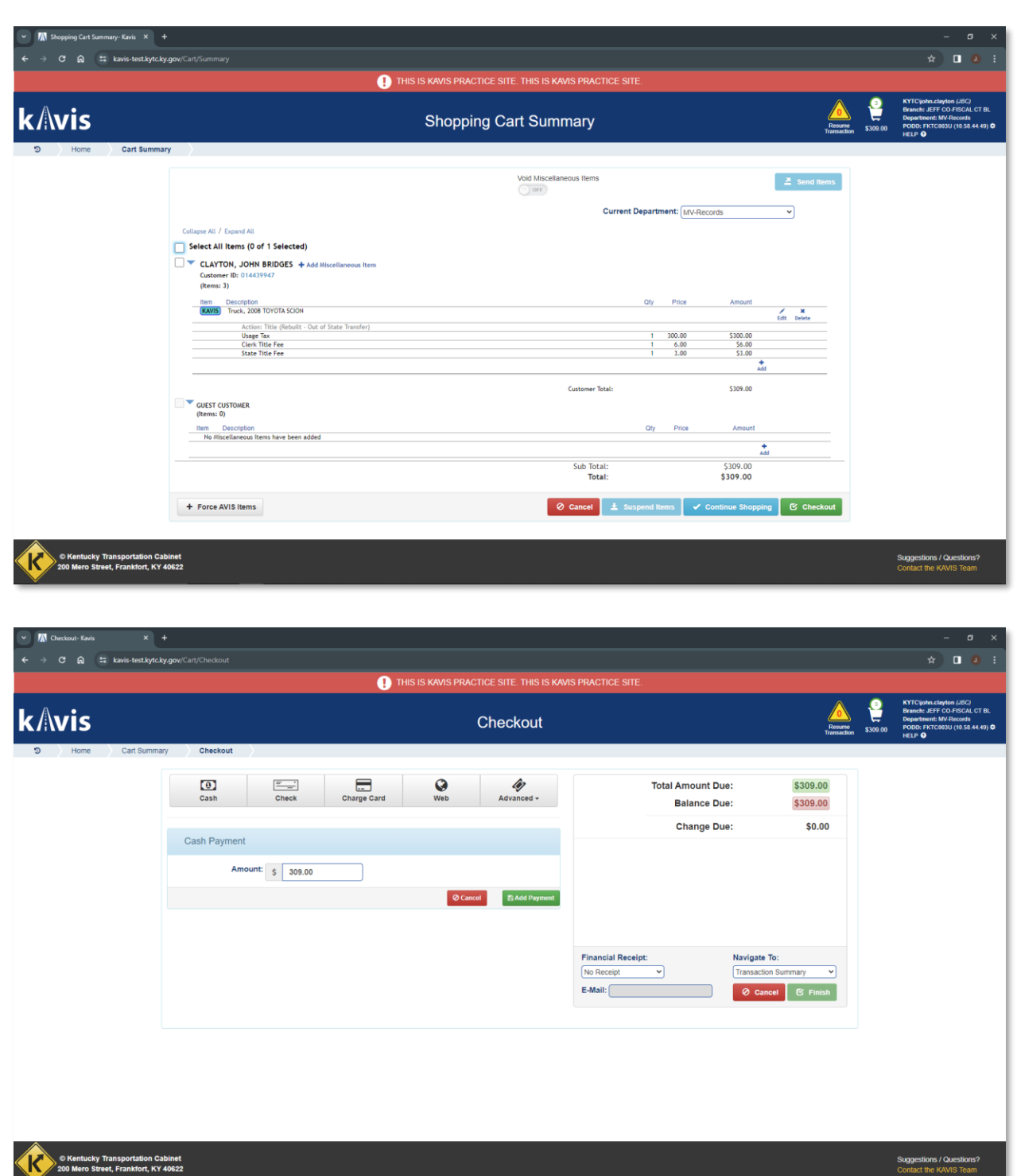

EXPRESS Transportation Cabinet

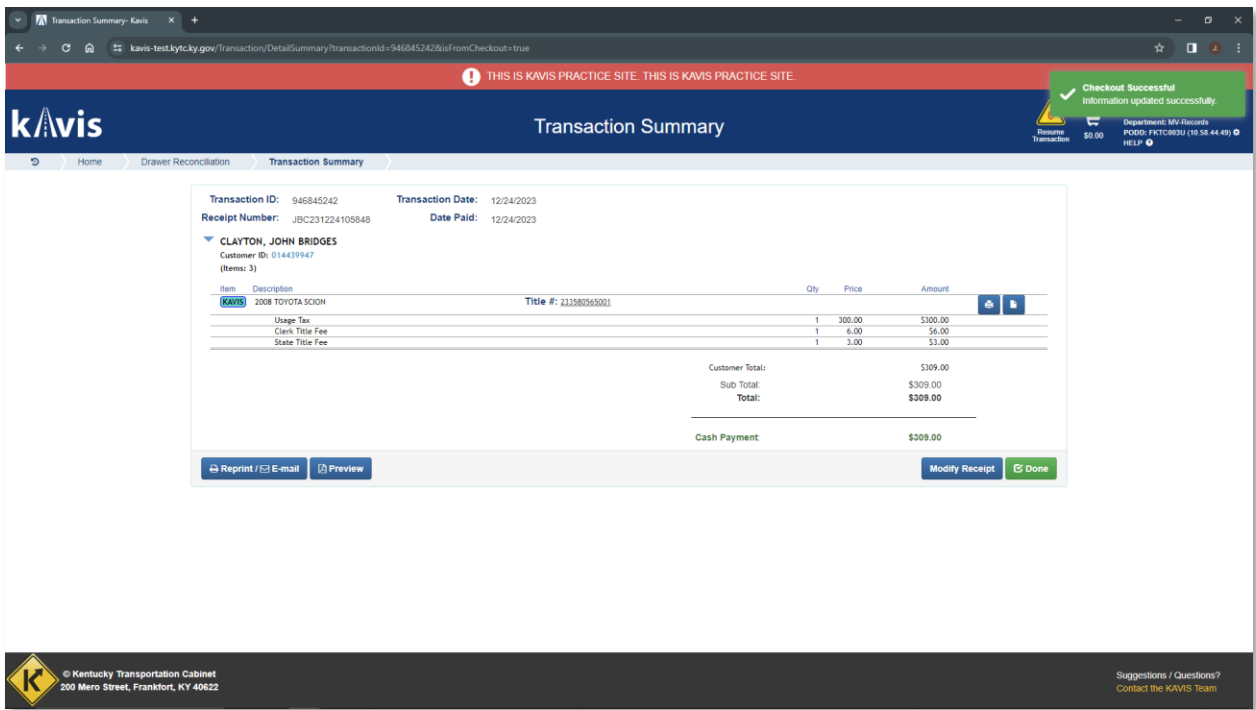